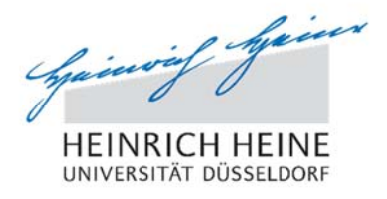

# **Electronic Submission of BA/MA Theses** Instruction for Students

### Introduction

Since October 2018, the electronic submission of Bachelor's and Master's theses as PDF documents in the student portal is mandatory. Examiners may request the additional submission of a paper version as specified in the respective examination regulations. Such a request will be communicated to the student in the e-mail confirming registration. The printed version must be submitted directly to the first reviewer. Electronic submission is only possible within the deadline. The date of the upload will be logged as the official date of submission.

Parts belonging to the thesis, such as storage media, etc., which cannot be integrated into the PDF must also be submitted directly to the examiners.

## 1. Uploading the Thesis

You will find the option of electronically submitting your thesis in the students' portal in the area "Prüfungsanmeldungen" (exam registrations). The "hochladen" (upload) button appears on the far right hand side of the line for your registered thesis:

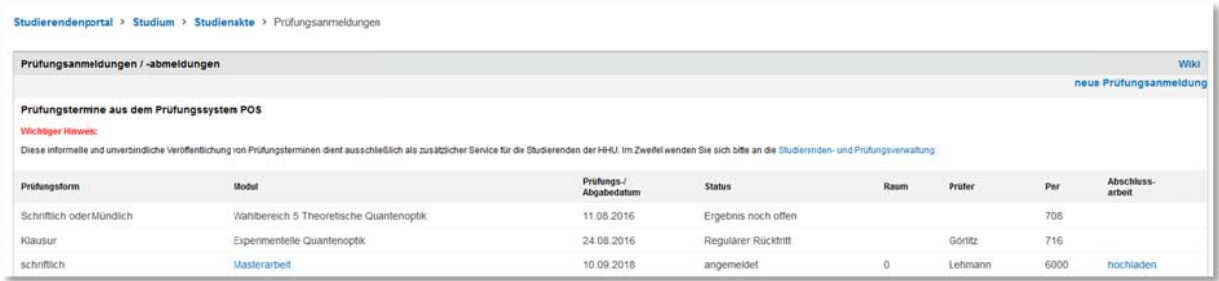

After clicking, an input mask opens. Here the matriculation number, name and original title of the paper (as specified during registration) are listed. At this point, you confirm by ticking the box that you have written the paper independently and that you have not used any other sources and materials than those indicated. You will not be able to upload the thesis without acknowledging this passage:

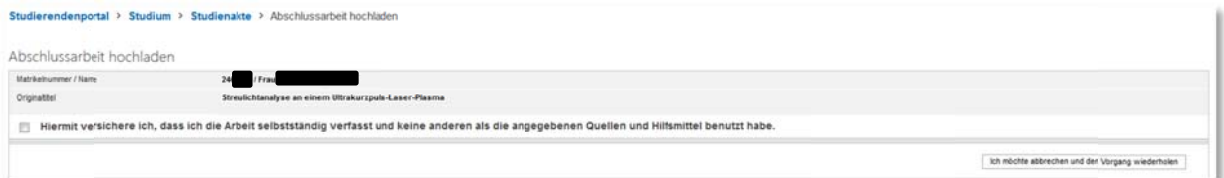

When acknowledgment has been confirmed, the input mask expands. A message will appear indicating that the title of the thesis to be submitted must be identical with the original title you registered.

Please check at this point at the latest whether the original title of the thesis matches the title in the PDF file.

In addition, a mask for uploading the thesis will appear. Via "Durchsuchen" (Browse) you can now select the corresponding PDF file:

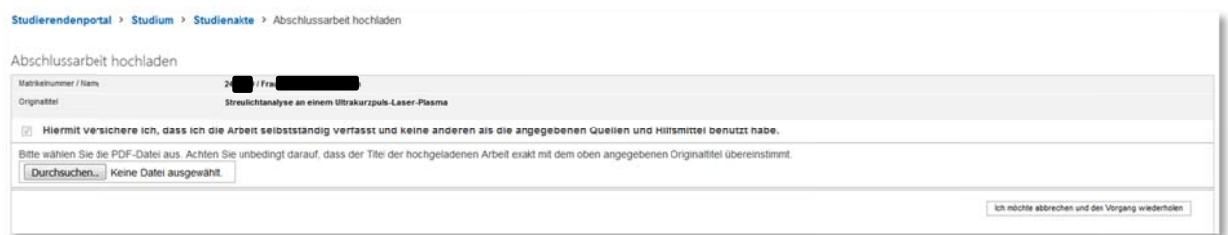

From this point on the process can be cancelled at any time by pressing the button "Ich möchte abbrechen und den Vorgang wiederholen".

Once you have found and selected the file, the upload button appears on the right ("Datei hochladen"):

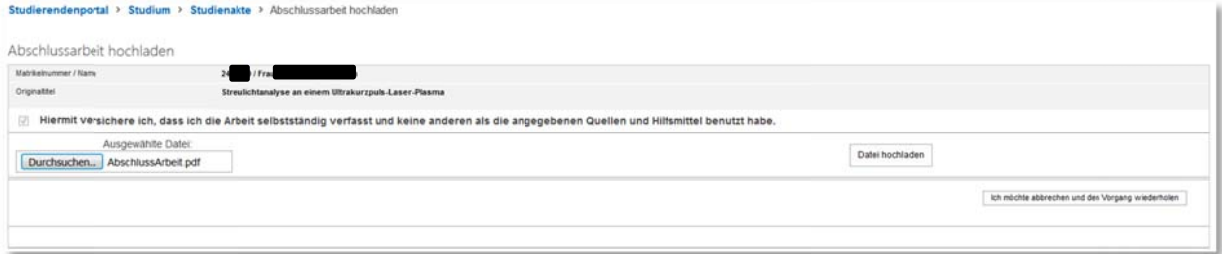

If you click on "Datei hochladen", a confirmation message will appear ("Die Datei wurde hochgeladen") as well as the option to open or download the file for verification ("Zur Überprüfung öffnen oder herunterladen"):

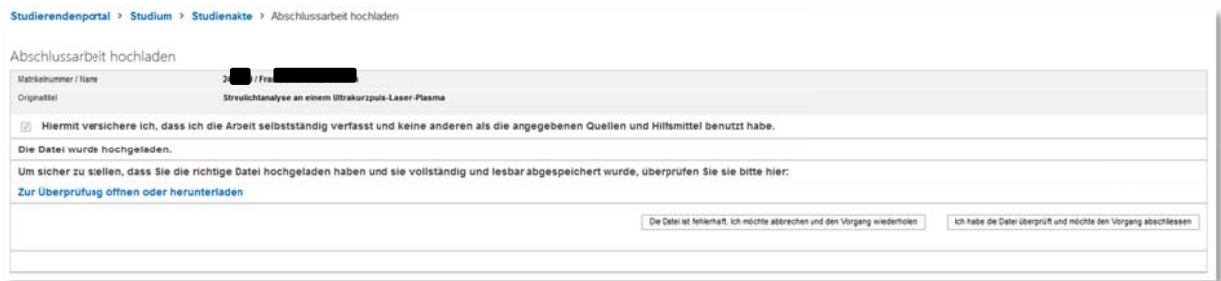

Please check the file now. If you have uploaded the wrong file, you can click on "Die Datei ist fehlerhaft. Ich möchte abbrechen und den Vorgang wiederholen" to cancel the process and upload the correct file

Otherwise please click on "Ich habe die Datei überprüft und möchte den Vorgang abschließen" (I have verified the file and want to complete the process). Then the message "Der Vorgang ist abgeschlossen" (The process has been completed) appears briefly:

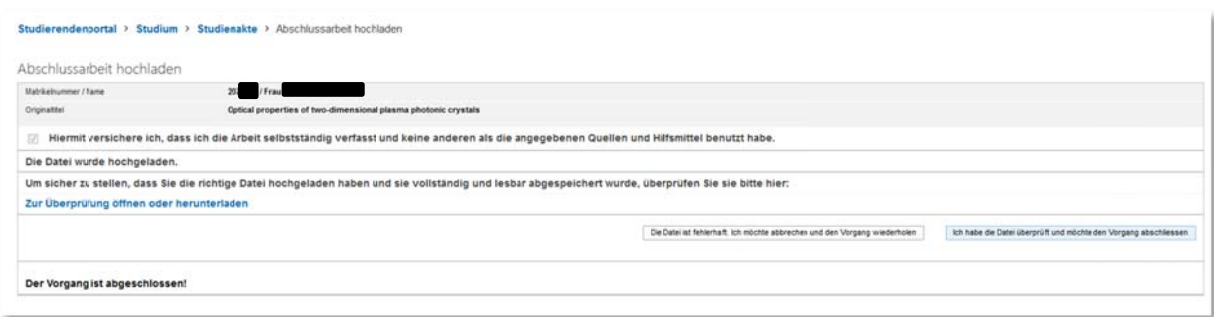

Afterwards you are redirected to the area "Prüfungsanmeldungen", in which the date of submission is now listed:

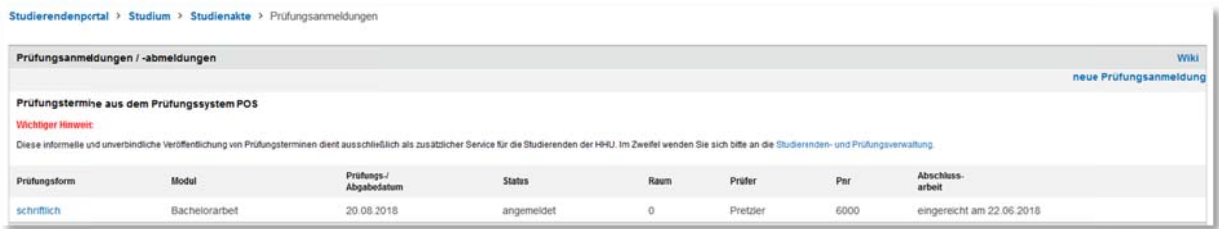

The thesis is now considered to have been submitted. After submission, no more changes can be made via the students' portal.

## 2. After the Upload

When the thesis has been successfully uploaded and thereby submitted, the reviewers will find the thesis in the subsection "Abschlussarbeiten" (final theses), which is located in the section "Prüfungen" (exams).

An e-mail notification will be sent to the lecturers when the "Studierenden- und Prüfungsverwaltung" (Student and Examination Administration) has formally checked the submission (among other things, the submitted paper will be compared with the registered title of the thesis). The examiners can only submit grades and reviews once the thesis has been registered as "submitted" in the system. External examiners who do not have access to the portal will receive the thesis as a digital copy in PDF format from the Student and Examination Administration, provided there are no agreements with the reviewers regarding paper versions.

#### 3. Deviating Titles of Final Theses

If the title of a thesis submitted differs from the title specified at the time of registration, you must consult your first reviewer to determine which title is relevant and should be printed on the certificate.

- 1. If the original title is to be retained, you must correct the cover page of the thesis at the Student and Examination Administration and submit it as a PDF file.
- 2. If the title of the submitted work is to be used, your first reviewer must adapt the title in the portal and inform the Student and Examination Administration.